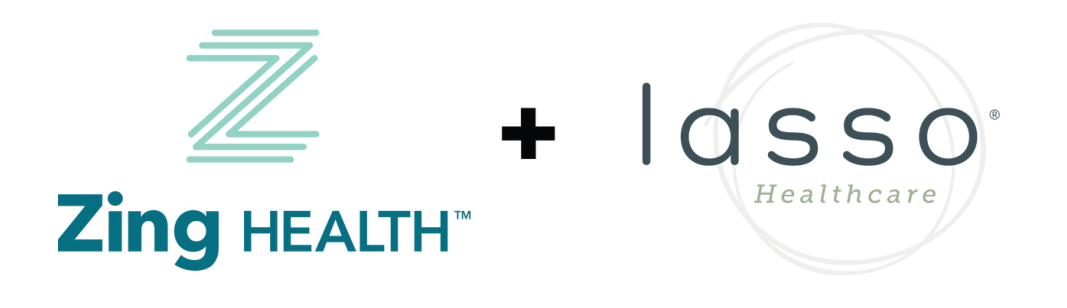

### EvolveNXT Certification Guide 2023 - 2024

06232023 For Agent Use Only | Confidential and Proprietary

Available June 27

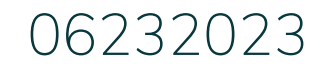

 $eV$ olveNXT

**From:** donotreply@evolvenxt.com

Dear {broker name},

You are invited to recertify with ZING Health and or Lasso Healthcare to market Medicare Advantage Plans in 2024. If you have any questions, please contact Zing Broker Support or your upline agency.

To access the recertification go to: URL: <https://zing.evolvenxt.com/login.htm> Please use your current Evolve NXT login and password.

In addition to completing your recertification workflow, please make sure that you add Zing-Lasso as an authorized entity in your AHIP account. To add Zing-Lasso to your AHIP account please use this link:

URL: <http://ahipmedicaretraining.com/clients/zinghealthandlassohealthcare>

You will not become ready to sell until your Medicare Certificate displays in your Training under Credentials in Evolve NXT in addition to the appropriate line of business product training(s).

If you are unable to access the Evolve NXT registration website or have any questions regarding the process, please try the Lost Password Function and if unsuccessful, email [Brokers@myzinghealth.com.](mailto:Brokers@myzinghealth.com)

Thank you, Zing Health and Lasso Healthcare

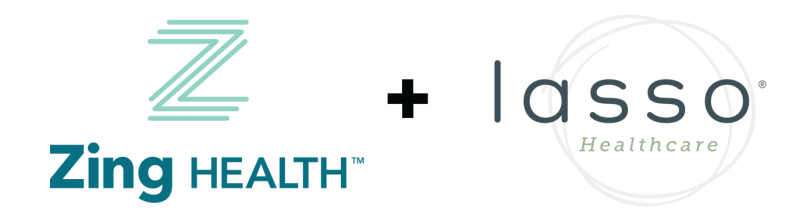

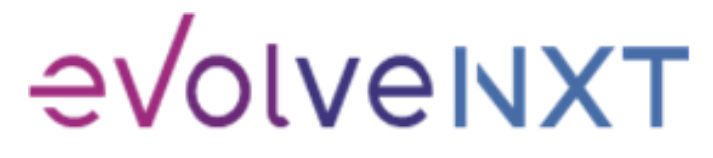

#### BROKER EMAIL INVITATION: CURRENT USERS

2

**From:** donotreply@evolvenxt.com

Dear {broker name},

You are invited to onboard with ZING Health and or Lasso Healthcare to market Medicare Advantage Plans. If you have any questions, please contact your recruiting agency.

To facilitate the contracting process, please use the URL and login below to complete the process:

**URL: <https://zing.evolvenxt.com/login.htm>**

**Login email address: {email} Password: {temporary password}**

Link to Broker Guide: [https://drive.google.com/file/d/1fXI5fhqd6Gz32H2IPImdHmmqErO9SUQQ/view?usp=share\\_link](https://drive.google.com/file/d/1fXI5fhqd6Gz32H2IPImdHmmqErO9SUQQ/view?usp=share_link) Link to Agency Guide: [https://drive.google.com/file/d/10fu5JN2s1MBiuFXVuK-iODb51uLyQ\\_zm/view?usp=share\\_link](https://drive.google.com/file/d/10fu5JN2s1MBiuFXVuK-iODb51uLyQ_zm/view?usp=share_link)

In addition to completing your contracting workflow, please make sure to add Zing-Lasso to your AHIP account through this link: URL: <http://ahipmedicaretraining.com/clients/zinghealthandlassohealthcare>

If you are unable to access the registration website or have any questions regarding the process, please try the Lost Password Function and if unsuccessful, email Brokers@myzinghealth.com.

Thank you,

Zing Health and Lasso Healthcare

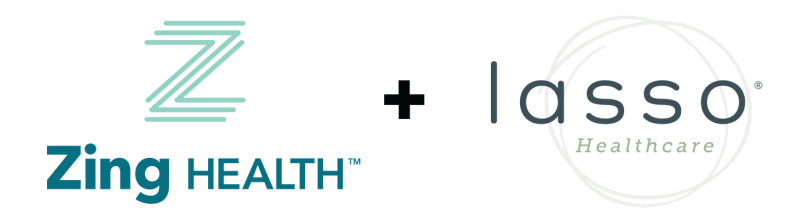

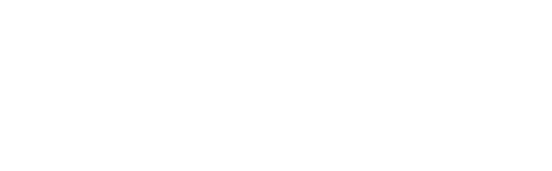

#### BROKER EMAIL INVITATION: NEW USERS

3

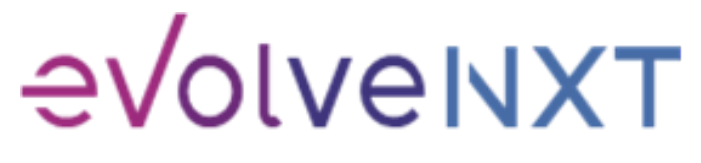

#### **LOGIN PAGE**

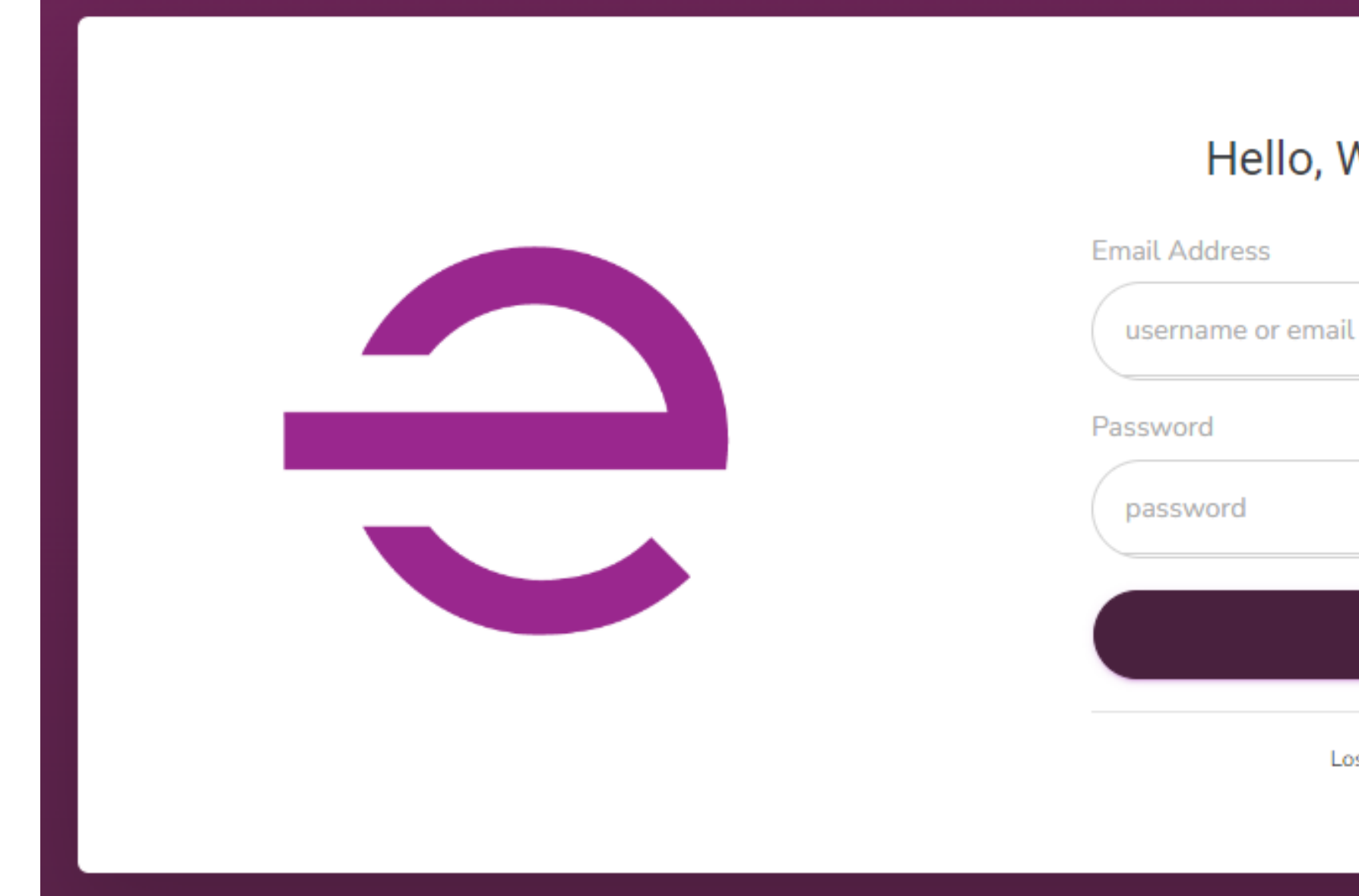

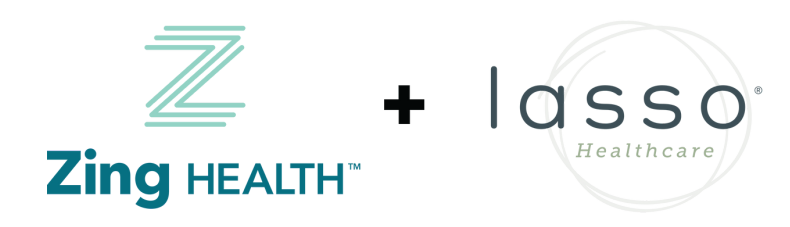

# Hello, Welcome Back! **LOGIN** Lost your password?

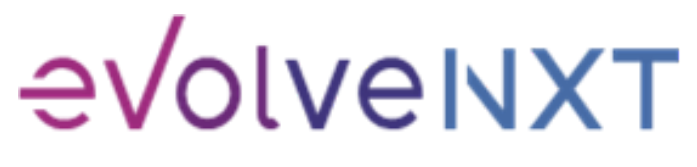

 $\overline{4}$ 

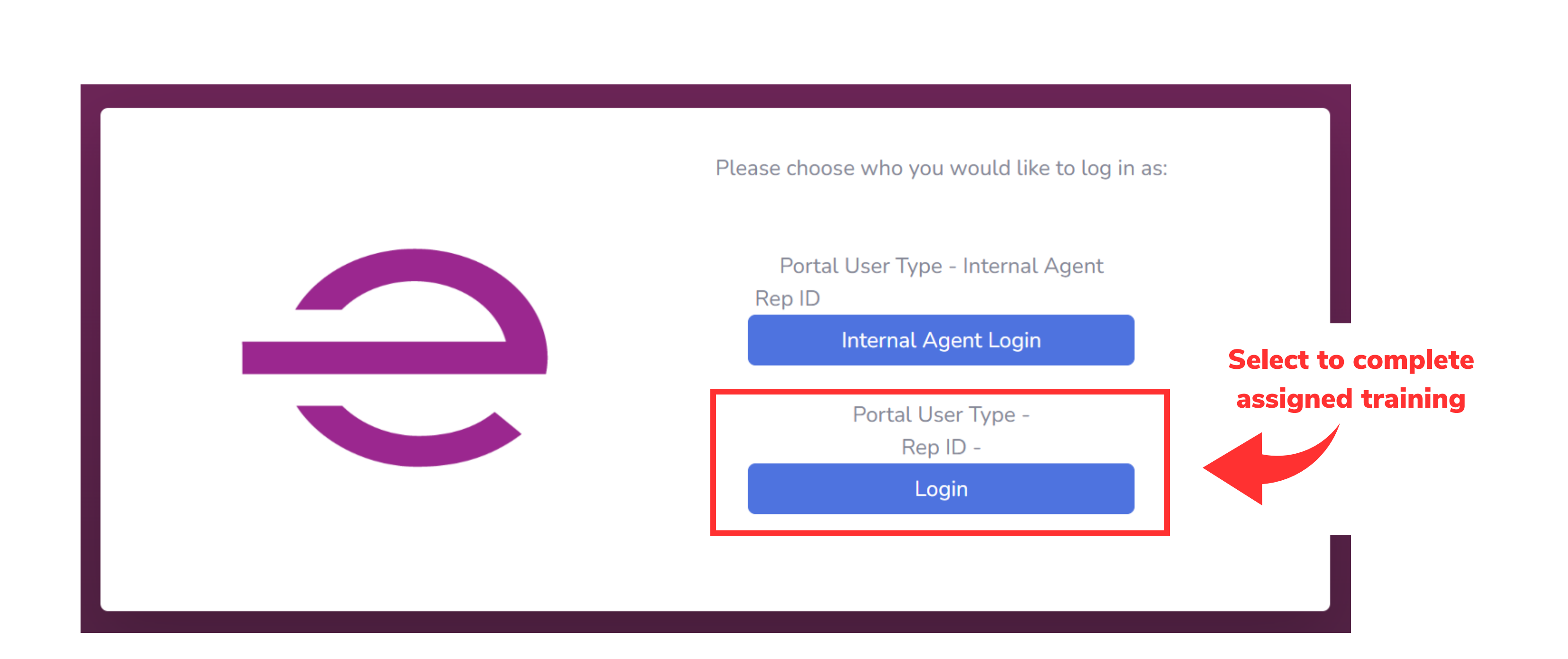

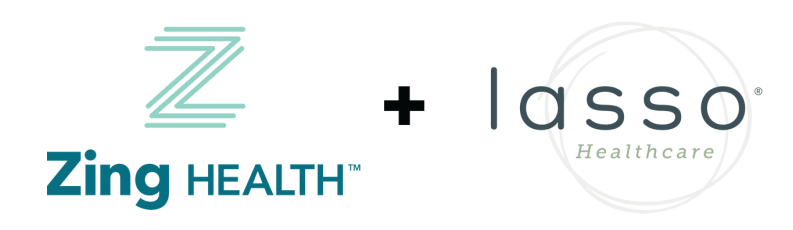

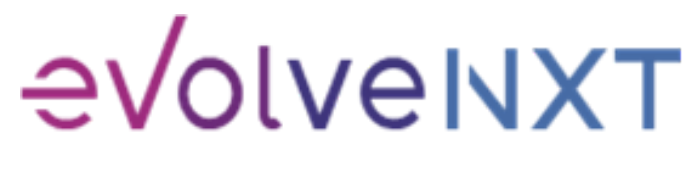

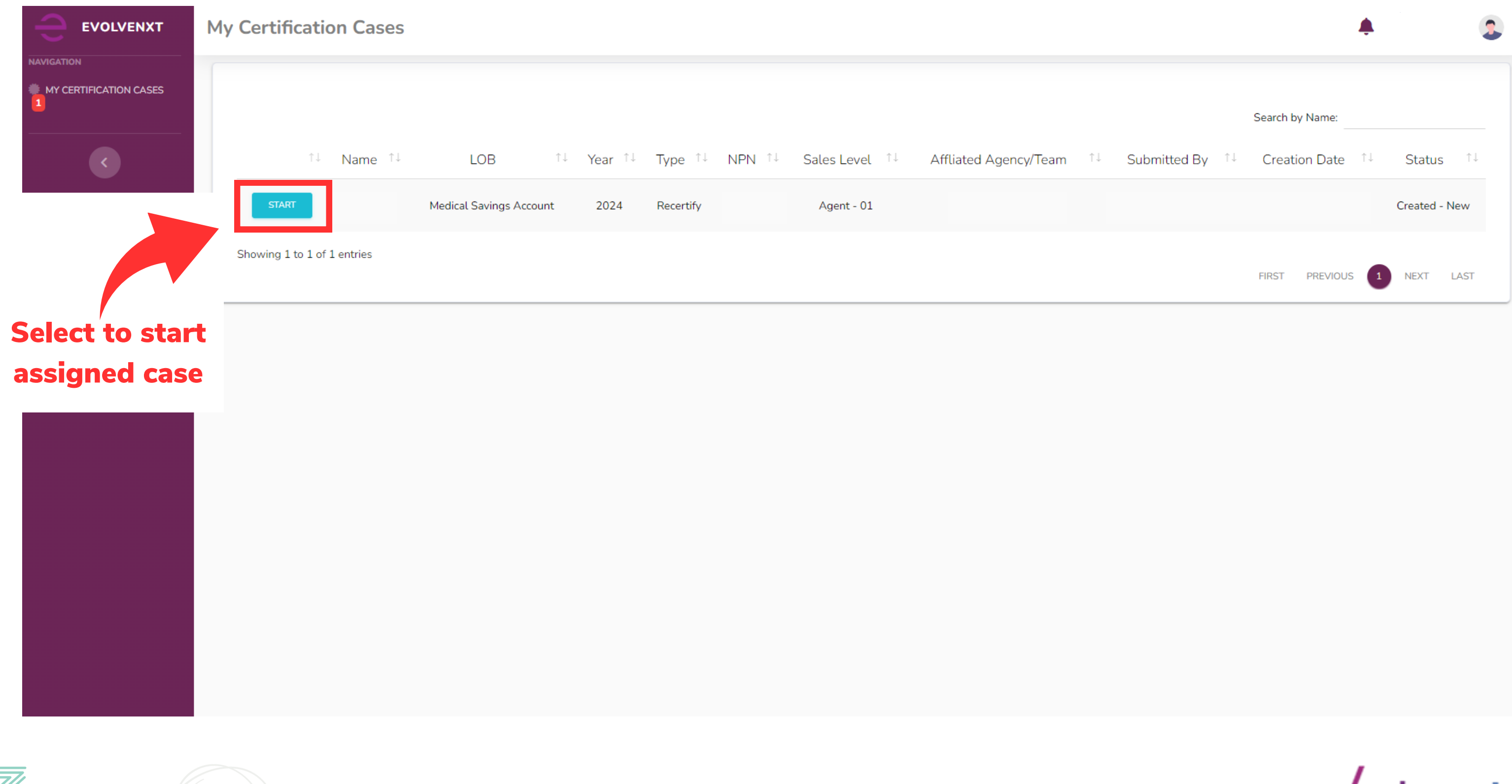

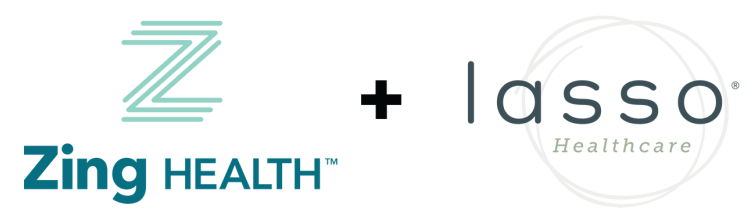

 $6\overline{6}$ 

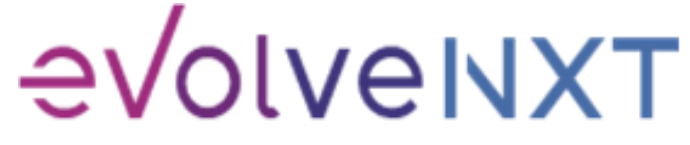

#### Recertification

Both Zing Health and Lasso Healthcare require agents to complete the annual Medicare Compliance + Fraud, Waste, and Abuse training and share the results with us. To have your AHIP transmitted to us, you will need to use our link below. http://ahipmedicaretraining.com/clients/zinghealthandlassohealthcare

Use this process if...

- You completed AHIP through a different carrier and you would like to transmit your results to us
- You still need to complete AHIP and you would like to receive the discounted rate of \$125

Confirm you are in the correct place by the location of our logos in the right-hand corner. For password and website issues, AHIP recommends you:

- 1. Clear your cache and cookies
- 2. Close your browser entirely
- 3. Reopen and try again

Contact AHIP for Technical Support Phone: 866.234.6909 Email: Support@AHIPInsuranceEducation.org

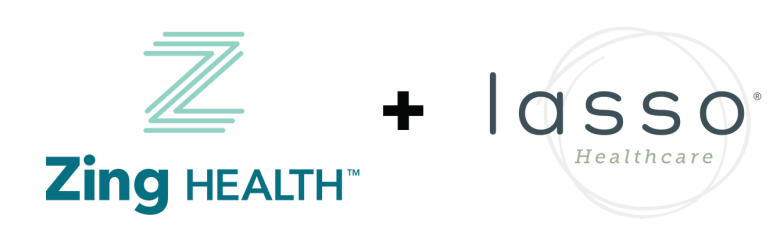

#### **Link to transmit AHIP results to us**

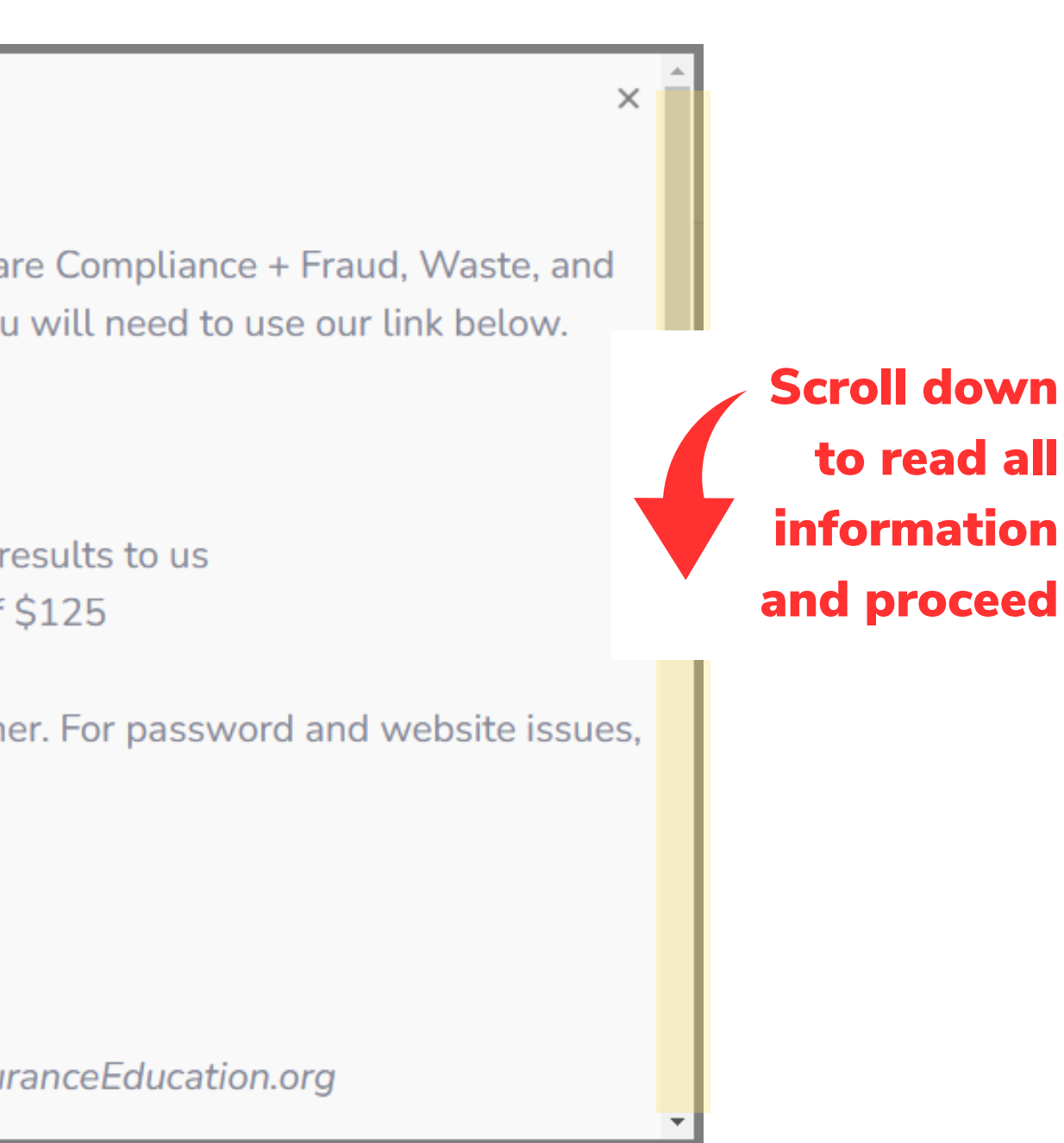

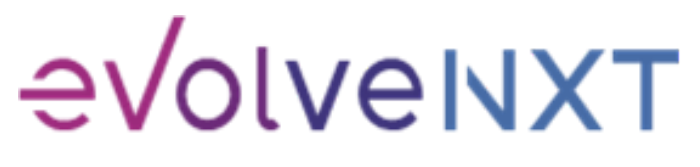

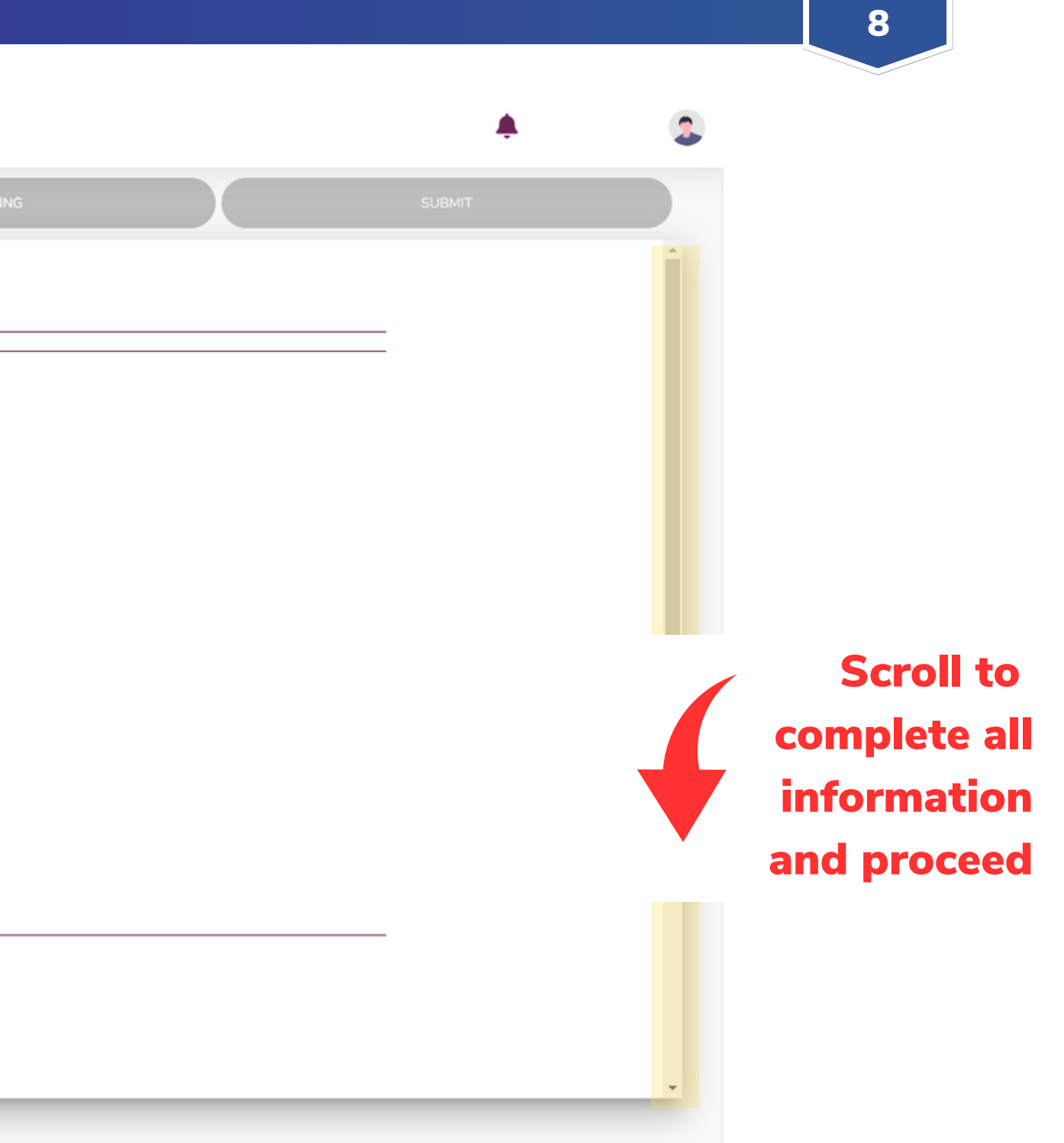

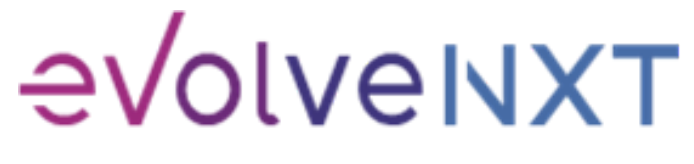

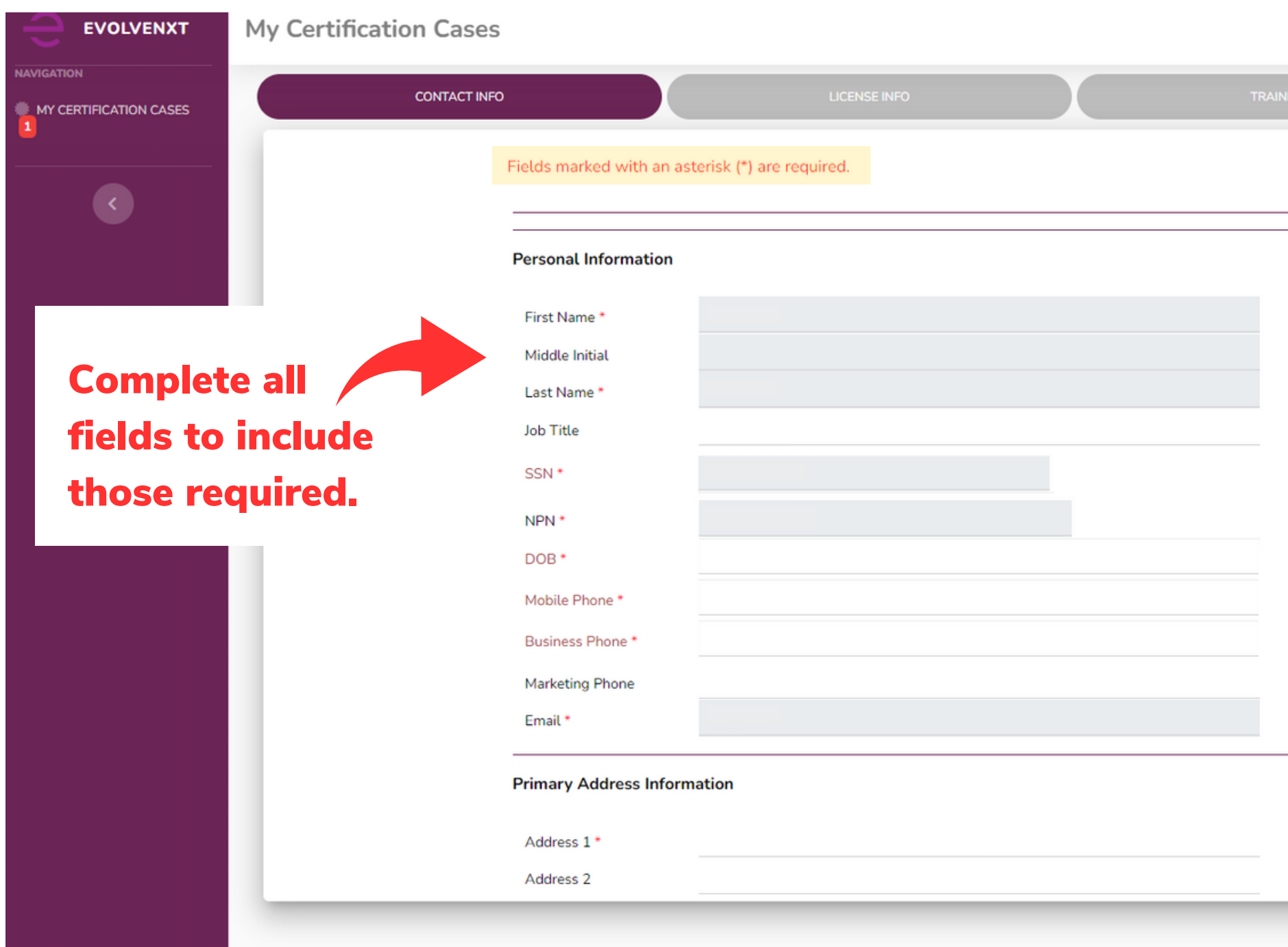

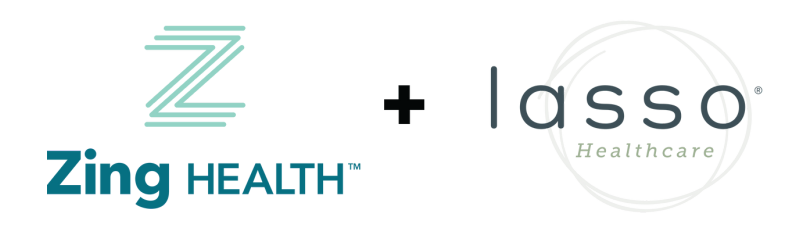

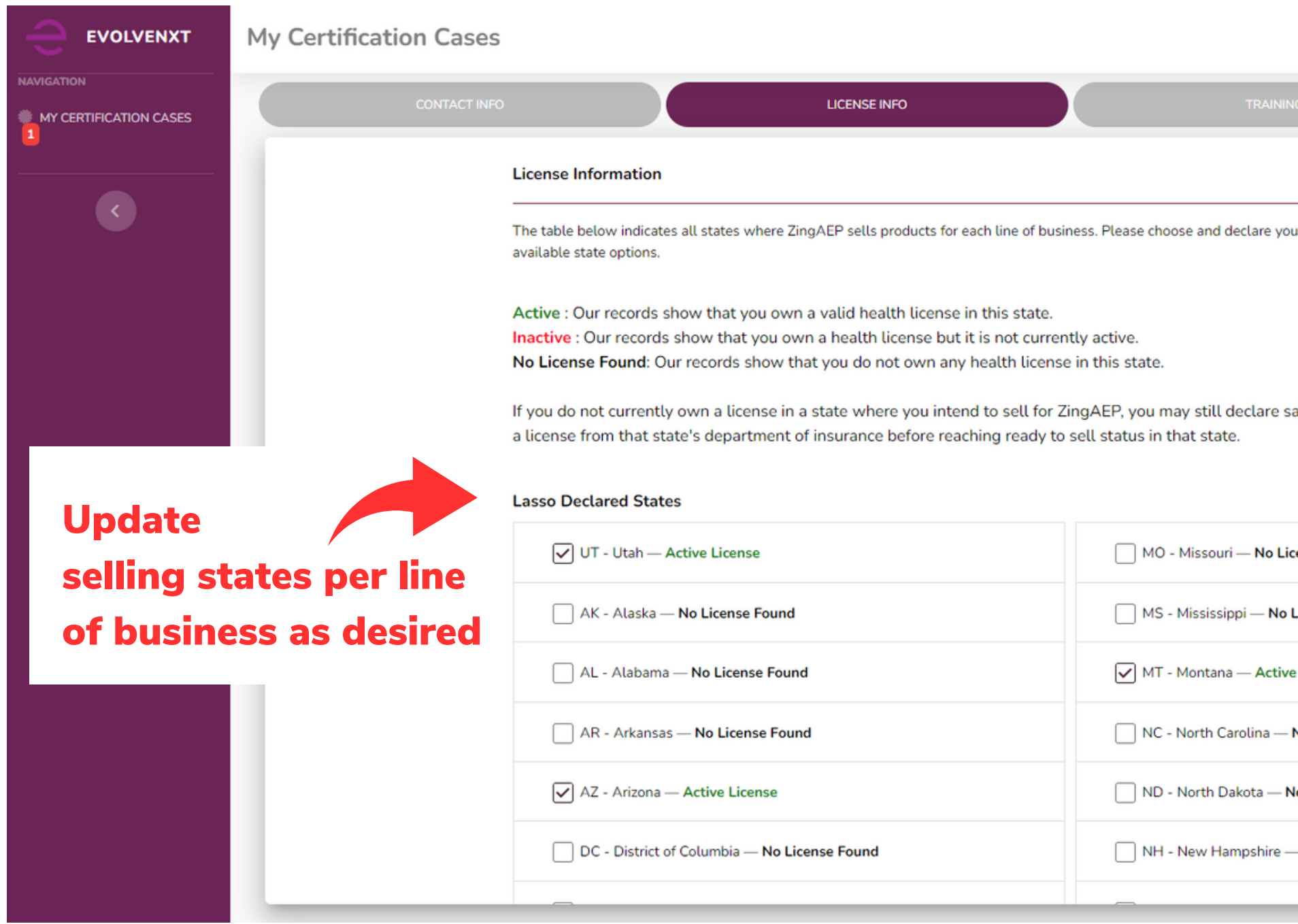

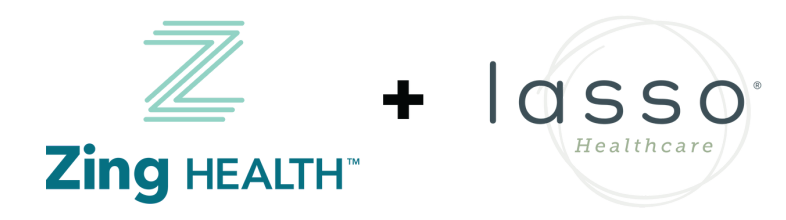

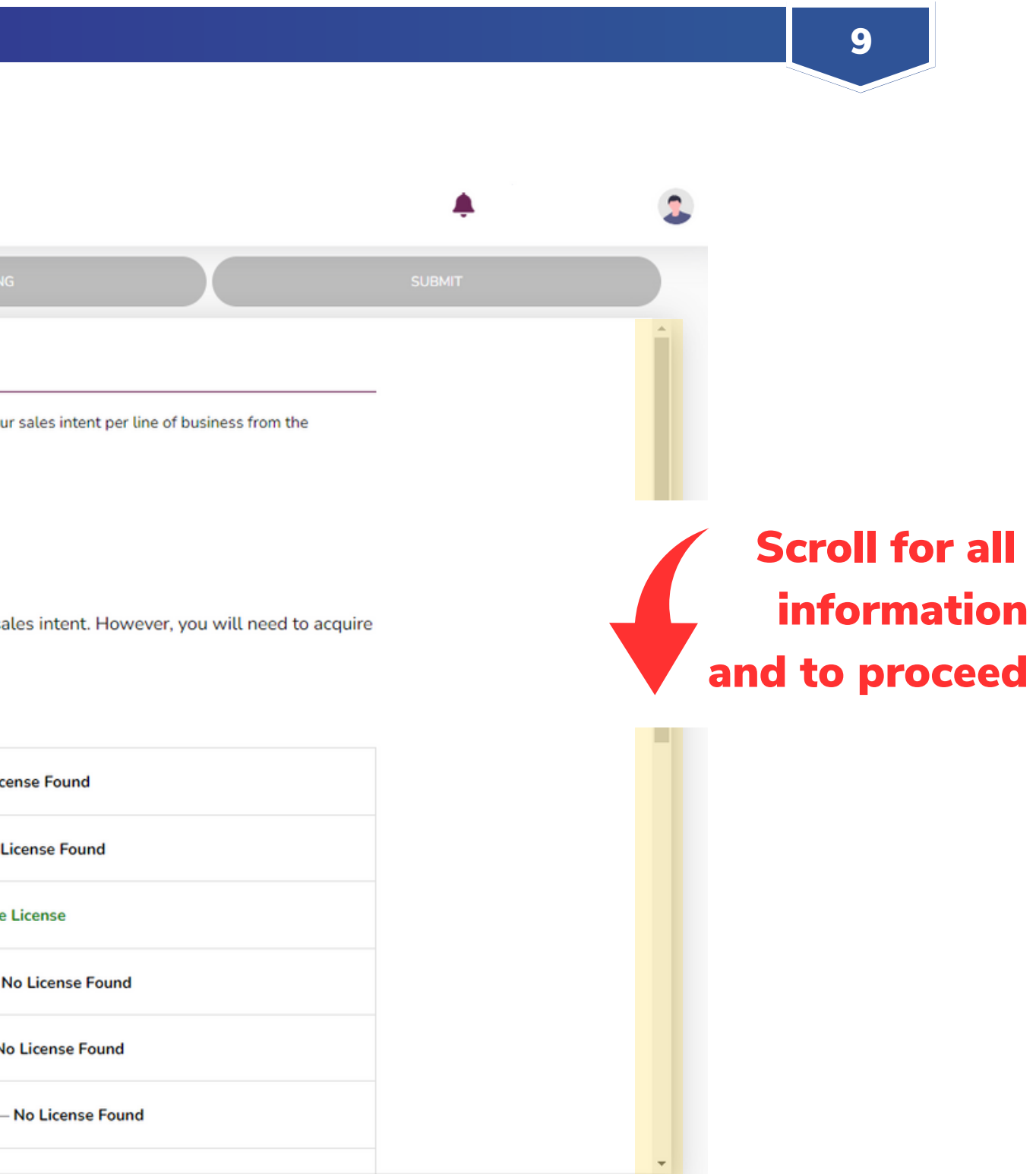

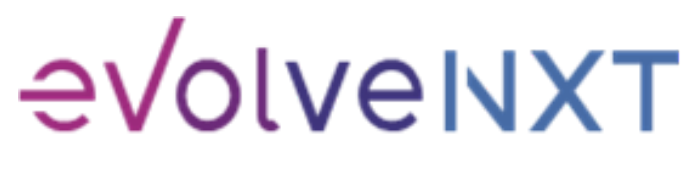

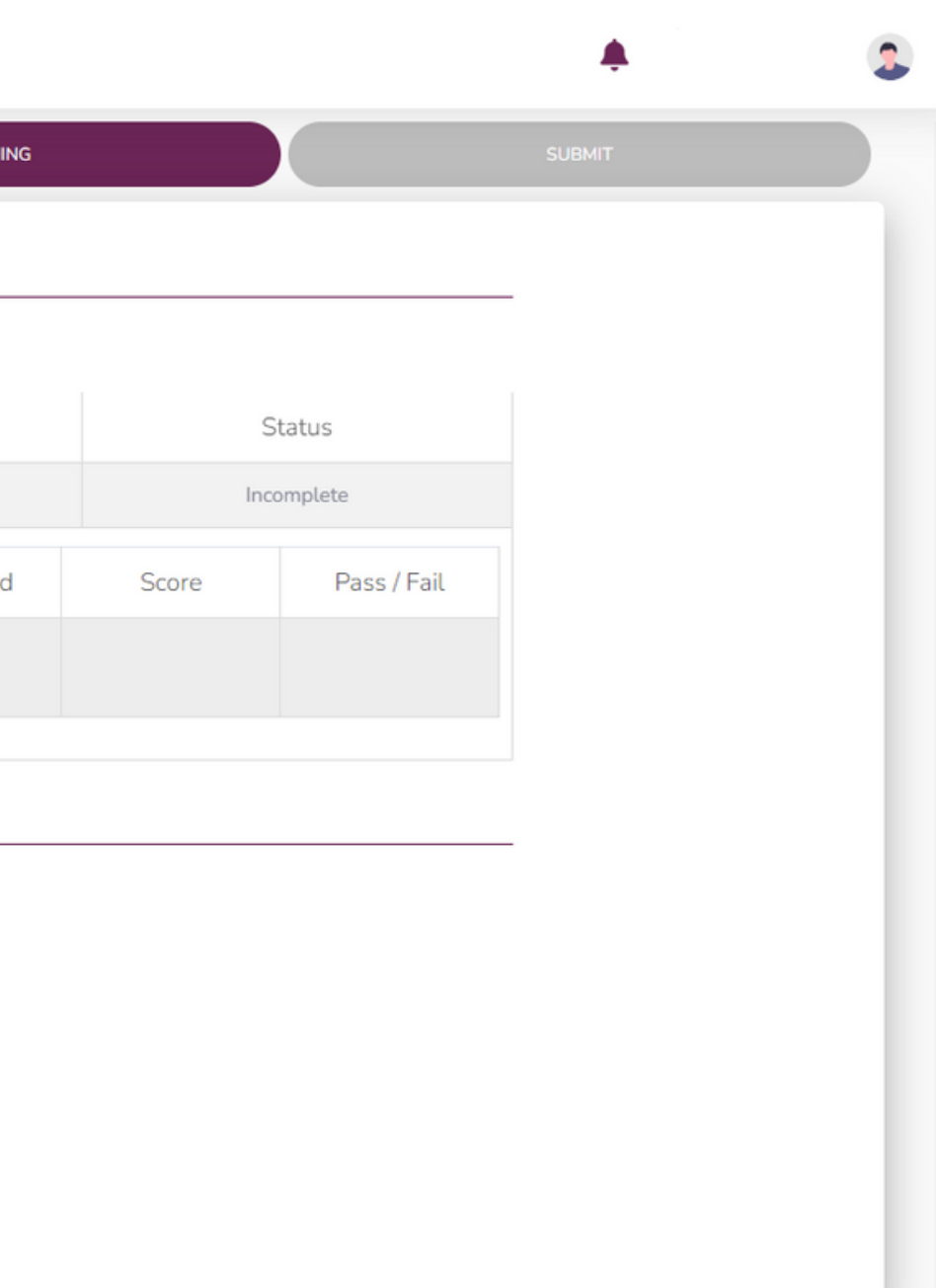

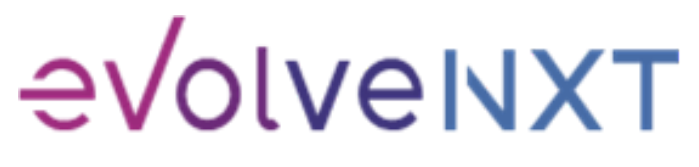

Incentivize, Inspire, Grow

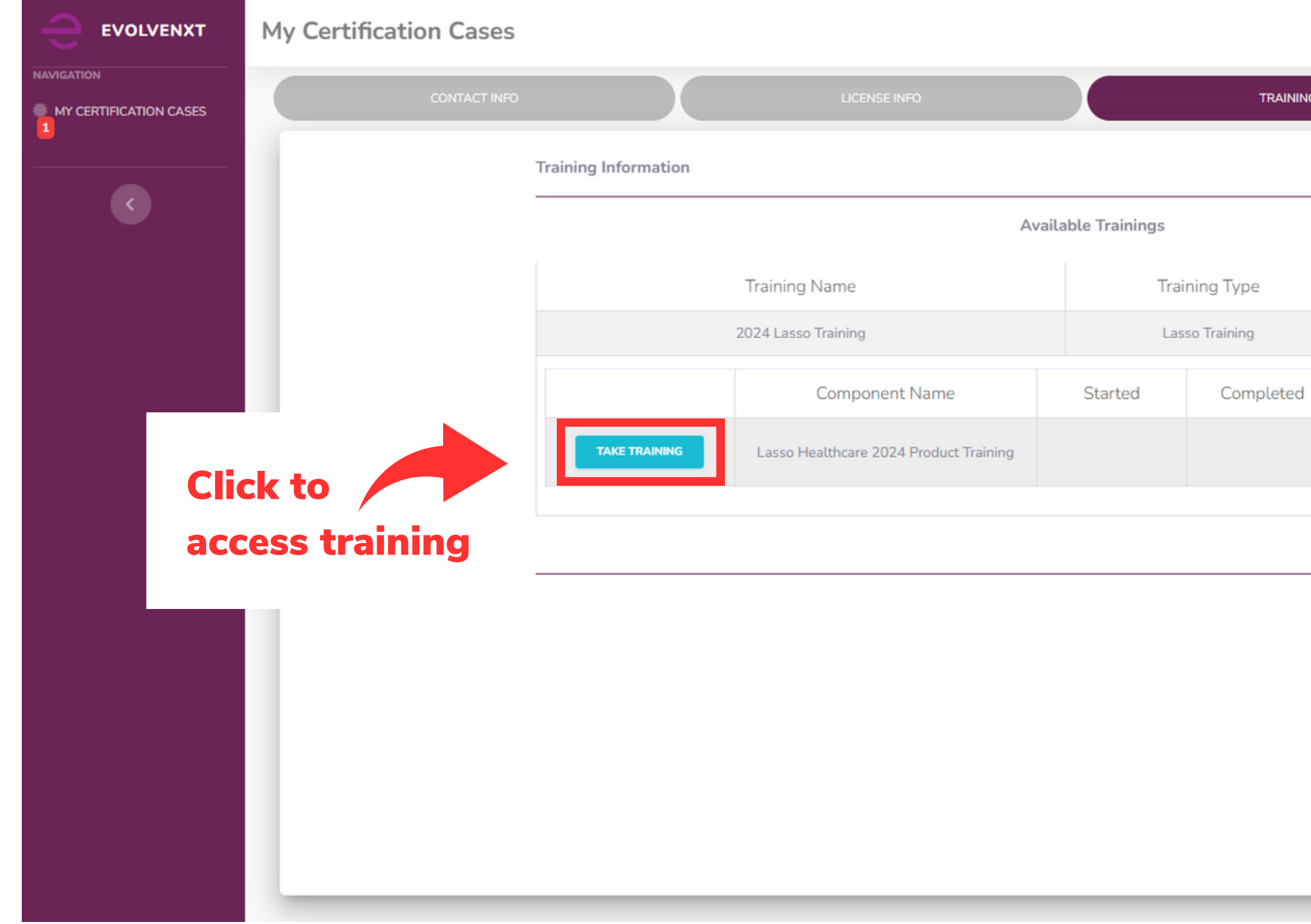

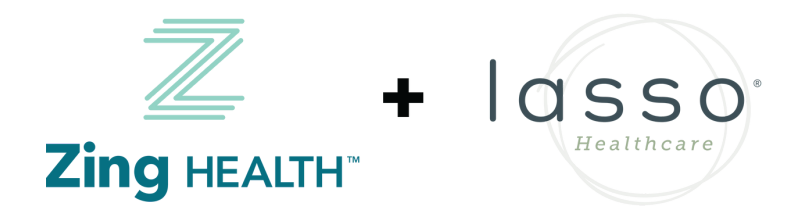

#### SCREEN WHEN ONE LINE OF BUSINESS (LOB) IS SELECTED

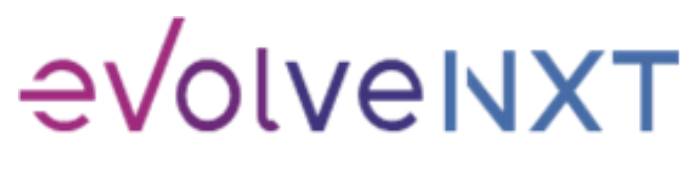

Incentivize, Inspire, Grow

#### SCREEN WHEN TWO LINES OF BUSINESS (LOB) ARE SELECTED

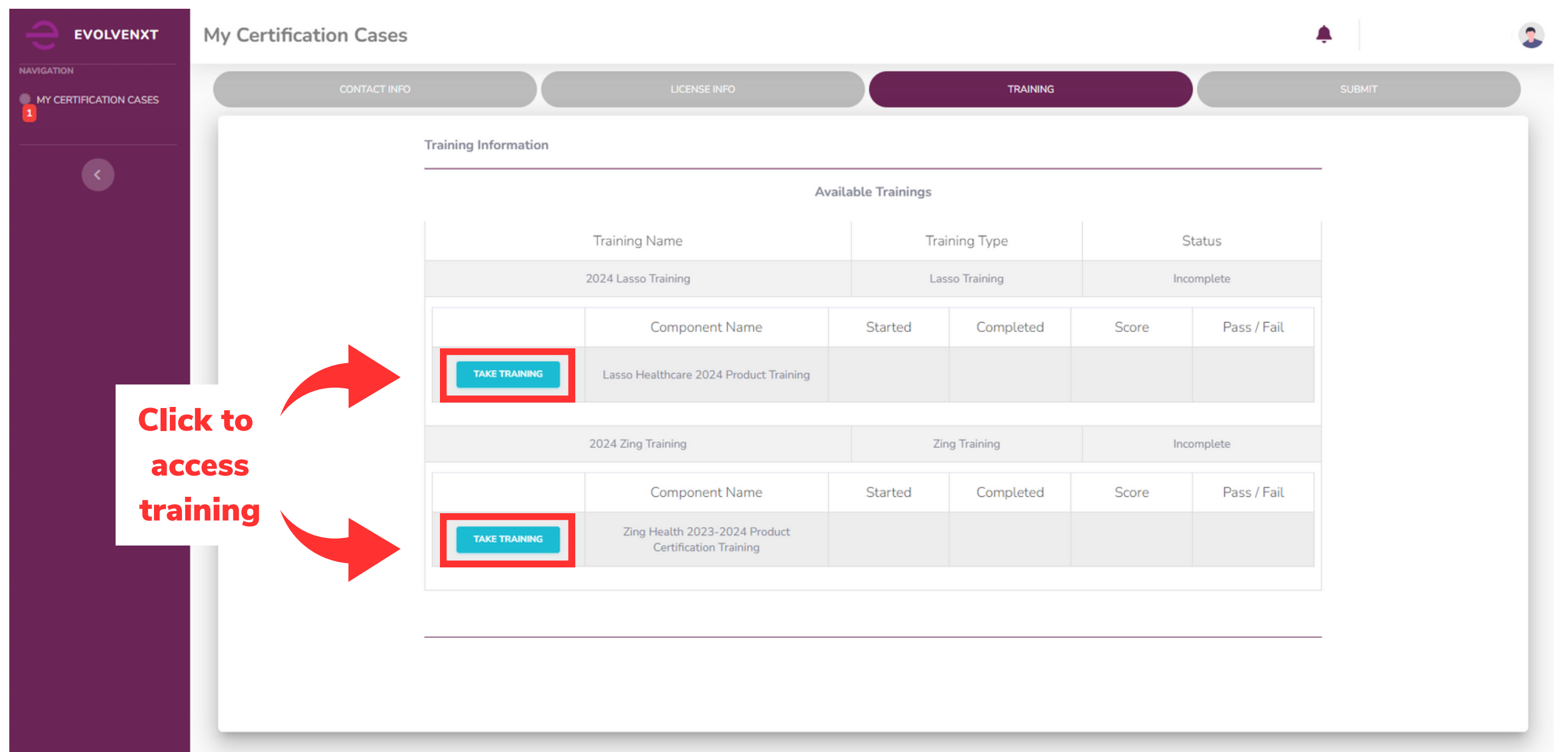

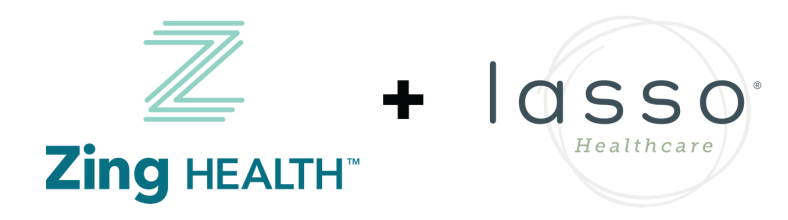

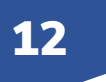

#### LASSO HEALTHCARE TRAINING SCREEN

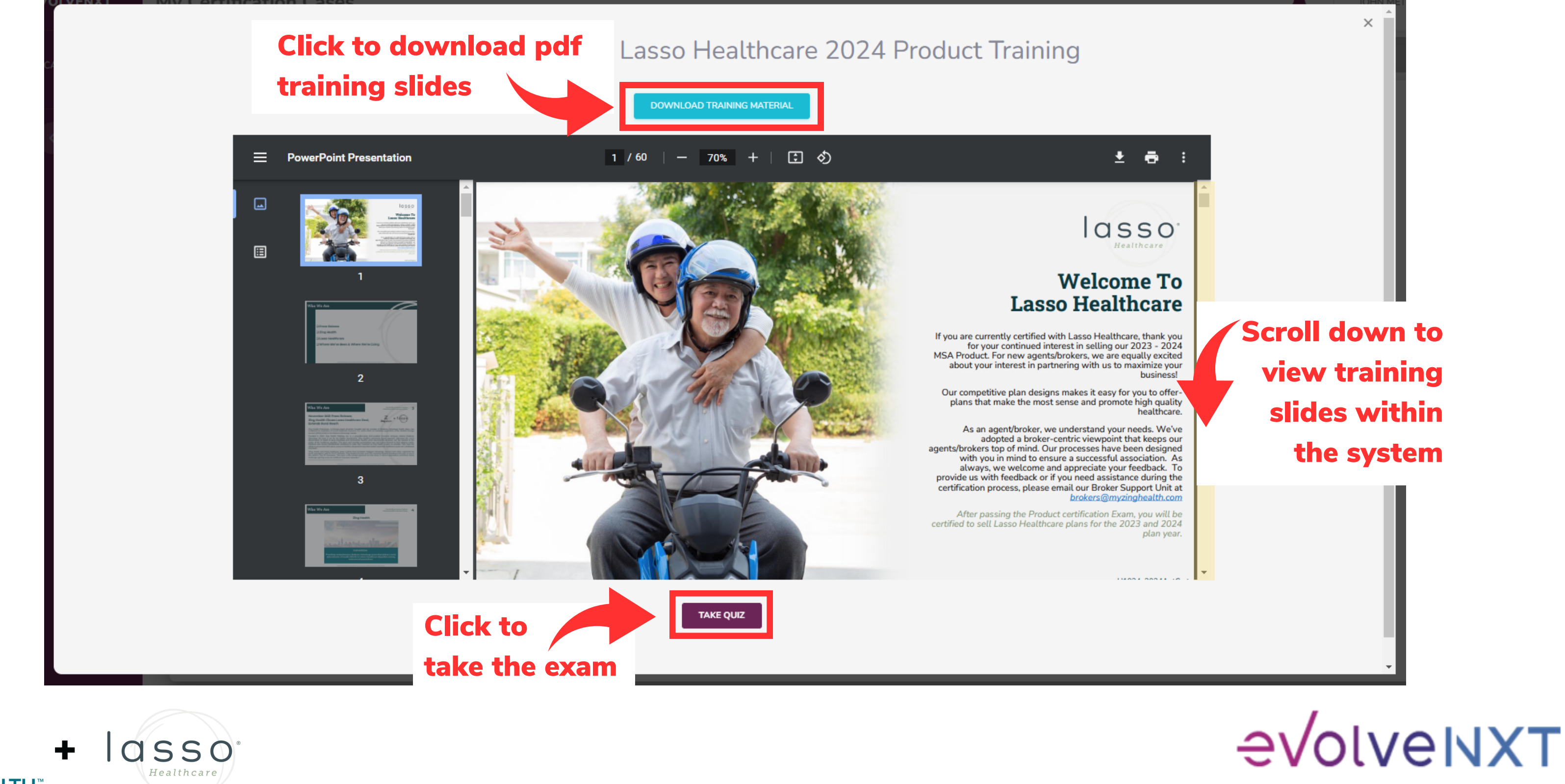

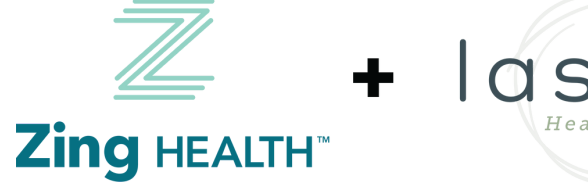

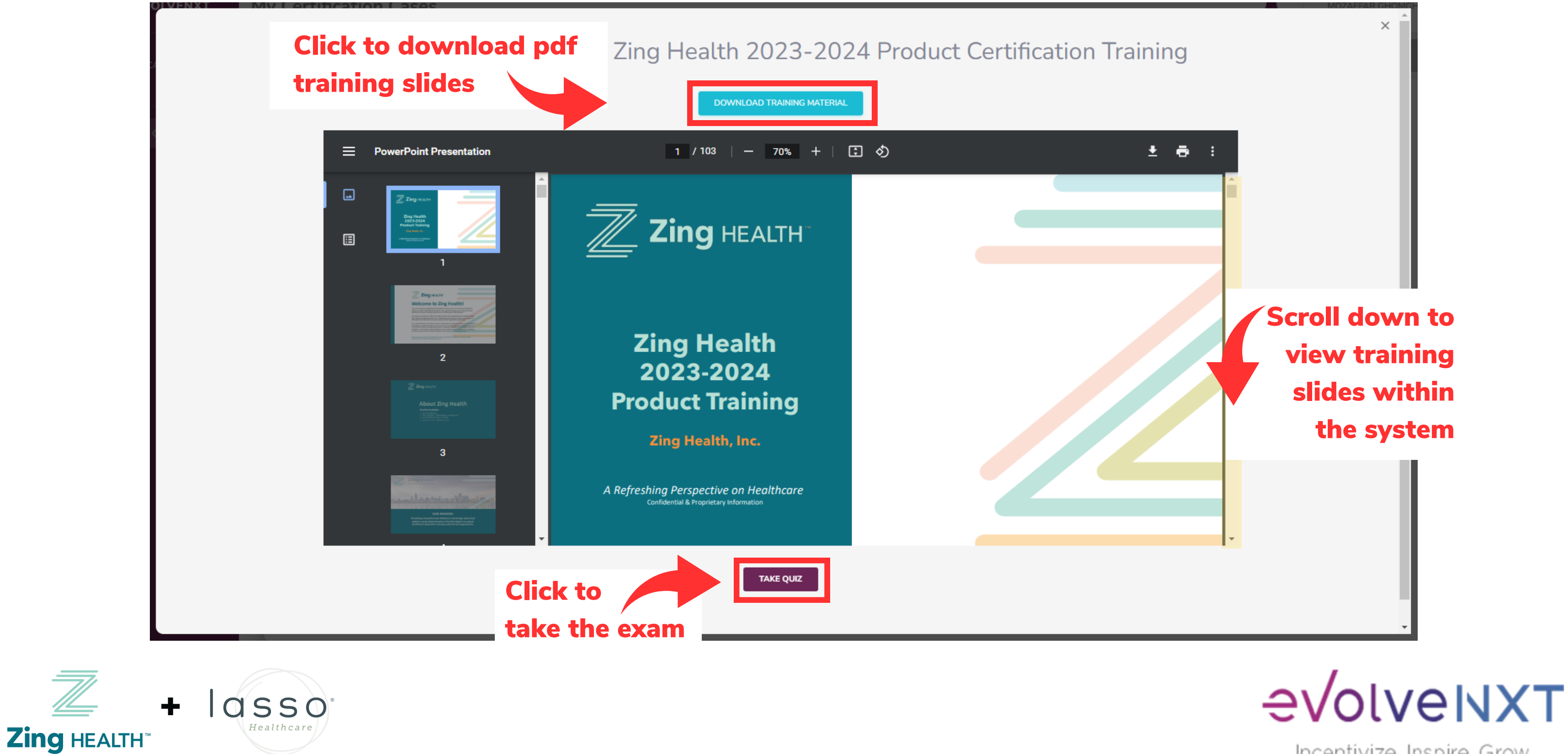

Incentivize, Inspire, Grow

#### LASSO HEALTHCARE TRAINING SCREEN

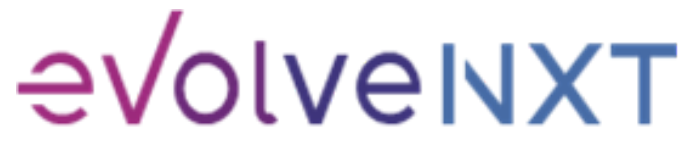

Incentivize, Inspire, Grow

#### PRODUCT TRAINING EXAM SCREEN

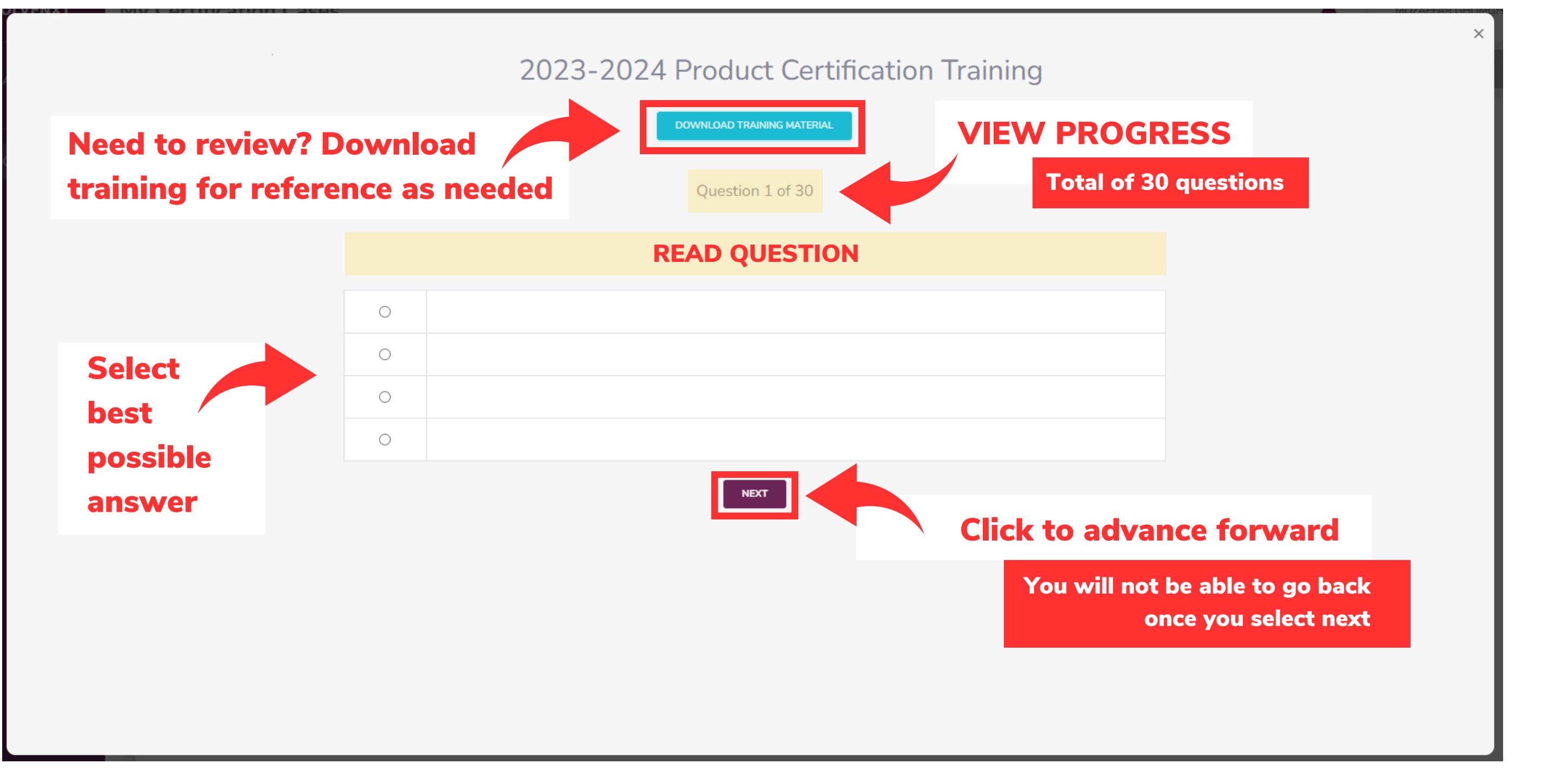

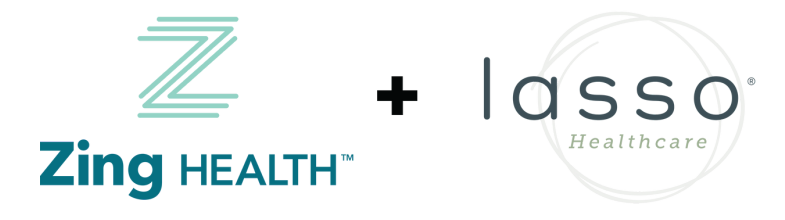

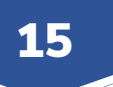

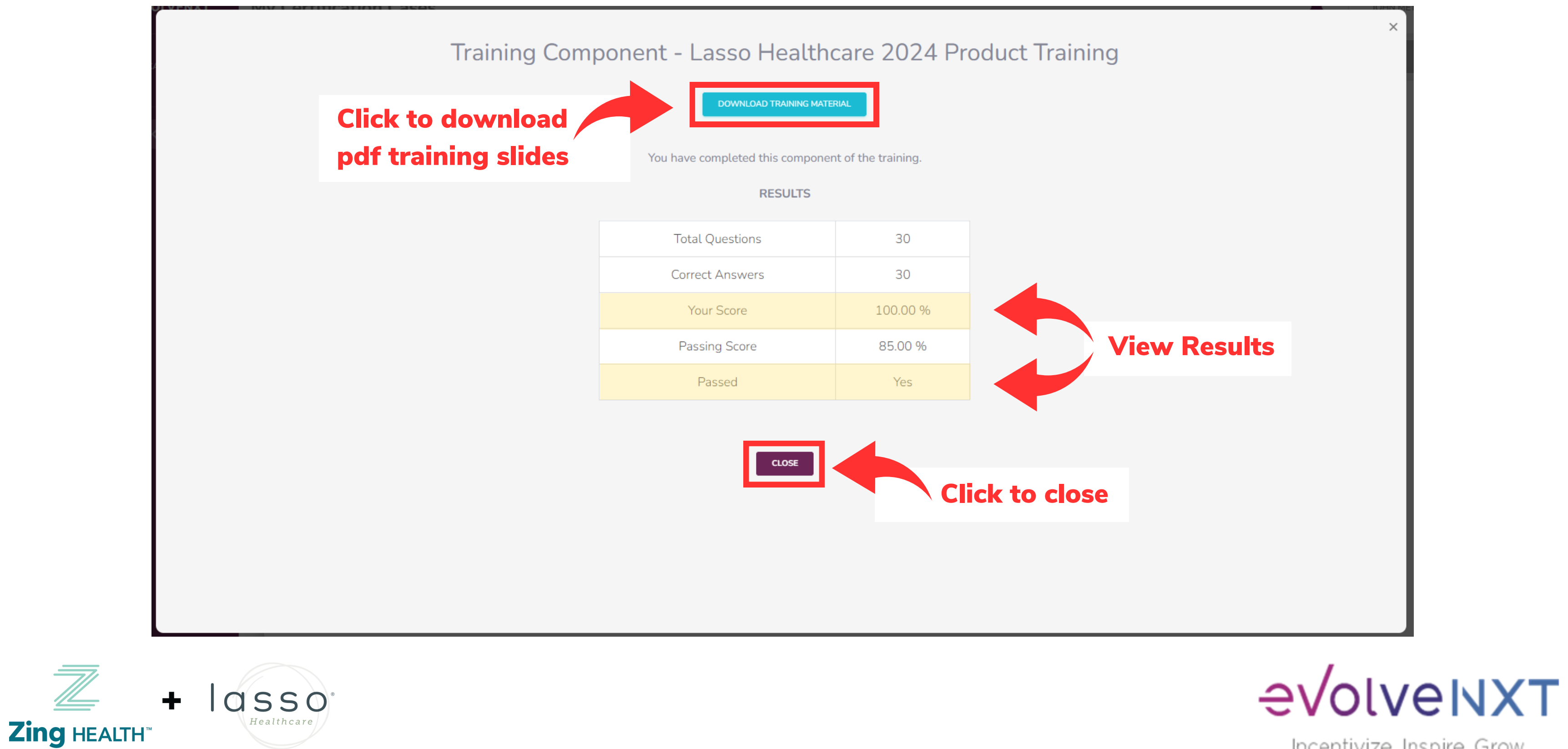

#### PRODUCT TRAINING RESULTS SCREEN: PASSED

 $\overline{\mathbb{Z}}$ 

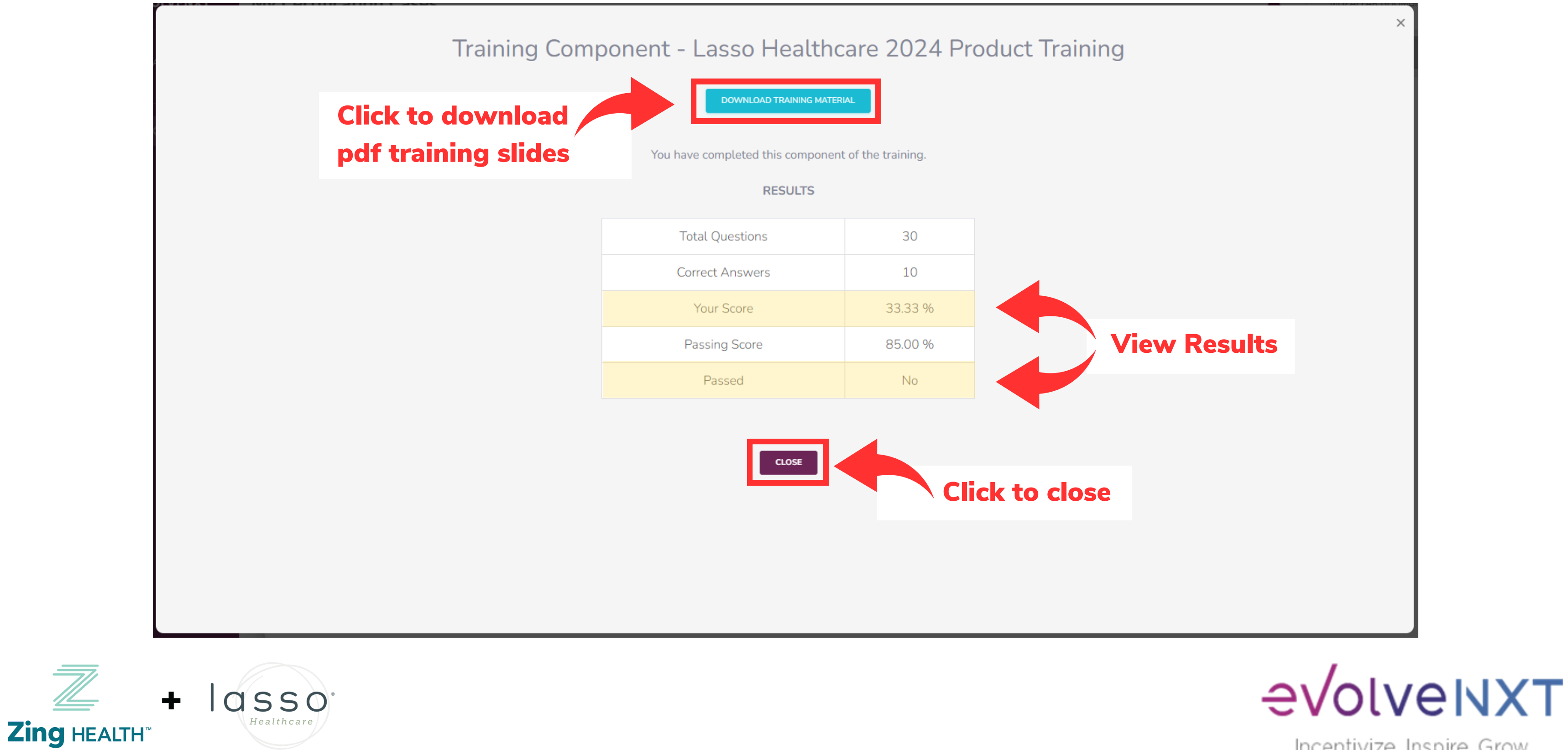

Incentivize, Inspire, Grow

#### PRODUCT TRAINING RESULTS SCREEN: FAILED

 $\overline{\mathbb{Z}}$ 

#### COMPLETION SCREEN WHEN ONE LINE OF BUSINESS (LOB) IS SELECTED

![](_page_16_Picture_99.jpeg)

![](_page_16_Picture_4.jpeg)

![](_page_16_Picture_2.jpeg)

![](_page_16_Picture_5.jpeg)

Helpful Tip: If a certificate of completion is needed, please print screen. A downloadable certificate is not provided.

lasso  $\ddot{\bullet}$ Healthcare Zing HEALTH

![](_page_17_Picture_109.jpeg)

![](_page_17_Picture_5.jpeg)

![](_page_17_Picture_6.jpeg)

Incentivize, Inspire, Grow

#### SCREEN WHEN TWO LINES OF BUSINESS (LOB) ARE SELECTED

![](_page_18_Picture_71.jpeg)

![](_page_18_Picture_2.jpeg)

![](_page_18_Figure_4.jpeg)

![](_page_18_Picture_5.jpeg)

19

#### SCREEN WHEN THERE IS A FAILED EXAM ATTEMPT

#### 2024 AGREEMENT

![](_page_19_Picture_1.jpeg)

 $25 / 31$  | - 94% + |  $\boxed{1}$   $\Diamond$ Health Act ("HITECH Act") and its implementing regulations, and as they may be further amended from time to time (collectively, "HIPAA");

pursuant to an Independent Broker Agent Agreement between the parties (collectively, the "Master" Agreement");

WHEREAS, Business Associate, in the course of providing services to Covered Entity, may have access to certain Protected Health Information ("PHI") and may be deemed a business associate for certain purposes under HIPAA;

WHEREAS, the Parties contemplate that Business Associate may obtain PHI, with Covered Entity's knowledge and consent, from certain other business associates of Covered Entity that may possess such PHI; and

WHEREAS, Business Associate and Covered Entity are entering into this BAA to set forth Business Associate's obligations with respect to its handling of the PHI, whether such PHI was obtained from another business associate of Covered Entity or directly from Covered Entity; NOW, THEREFORE, for mutual consideration, the sufficiency and delivery of which is acknowledged by the Parties, and upon the premises and covenants set forth herein, the Parties agree as follows:

1. Definitions. Unless otherwise defined herein, capitalized terms used in this BAA shall have the meanings ascribed to them in HIPAA or the Master Agreement between Covered Entity and Business Associate, as applicable.

2. **Obligations and Activities of Business Associate**. To the extent that Business Associate is provided with or creates any PHI on behalf of Covered Entity and is acting as a business associate of Covered Entity, Business Associate agrees to comply with the provisions of HIPAA applicable to business associates, and in doing so, represents and warrants as follows:

![](_page_19_Picture_9.jpeg)

![](_page_19_Picture_10.jpeg)

![](_page_19_Picture_11.jpeg)

**20** 

Incentivize, Inspire, Grow

![](_page_20_Picture_1.jpeg)

![](_page_20_Picture_2.jpeg)

![](_page_20_Picture_3.jpeg)

#### 2024 AGREEMENT: SIGNATURE BOX

#### <u>SUBMISSION SUCCESSFUL</u>

![](_page_21_Picture_65.jpeg)

![](_page_21_Picture_2.jpeg)

2 2

![](_page_21_Picture_4.jpeg)

![](_page_21_Picture_5.jpeg)

## Questions? Contact Broker Support [brokers@myzinghealth.com](mailto:brokers@myzinghealth.com) 866-946-4458 opt. 4

[EvolveNXT](https://drive.google.com/file/d/1fXI5fhqd6Gz32H2IPImdHmmqErO9SUQQ/view?usp=drive_link) Broker Guide

#### CLICK TO VIEW EVOLVE REFERENCE GUIDES BELOW

[EvolveNXT](https://drive.google.com/file/d/10fu5JN2s1MBiuFXVuK-iODb51uLyQ_zm/view?usp=drive_link) Agency Guide

![](_page_22_Picture_4.jpeg)

![](_page_22_Picture_5.jpeg)

![](_page_22_Picture_7.jpeg)